# الدرس الأول

#### ما هو?MatLab

هو أداة وبيئة تطوير برمجية مخصصة للمهام الحسابية، حيث تتوفر فيه الكثير من الوظائف والدوال الرياضية المبنية داخليا والتي تسـهل حل مختلف أنواع المعادلات الرياضية. كما تسـاعد لغة برمجة على كتابة دوال وبرامج خاصة. بالإضافة للعديد من المميزات الأخرى به.

تتضمن استعمالات الـ MatLab المجالات التالية:

- الرياضيات و الحساب Math and computation
	- تطوير الخوارزميات Algorithm development
		- Data acquisition
- النمذجة والمحاكاة Modeling, simulation, and prototyping
- تحليل واستكشاف وتصوير البيانات ,Data analysis exploration, and visualization
- الرسوم الهندسية والبيانية Scientific and engineering graphics
- بناء واجهات استخدام رسومبة للتطبيقات Application development, including graphical المعدة user interface building

وللمزيد من المعلومات حول MatLab راجع موقع الشركة المنتجة للنظام:

http://www.mathworks.com/

#### واحهة التشغيل:

عند تشغيلك لـ MatLab سوف تظهر لك واجهة الاستعمال التالىة:

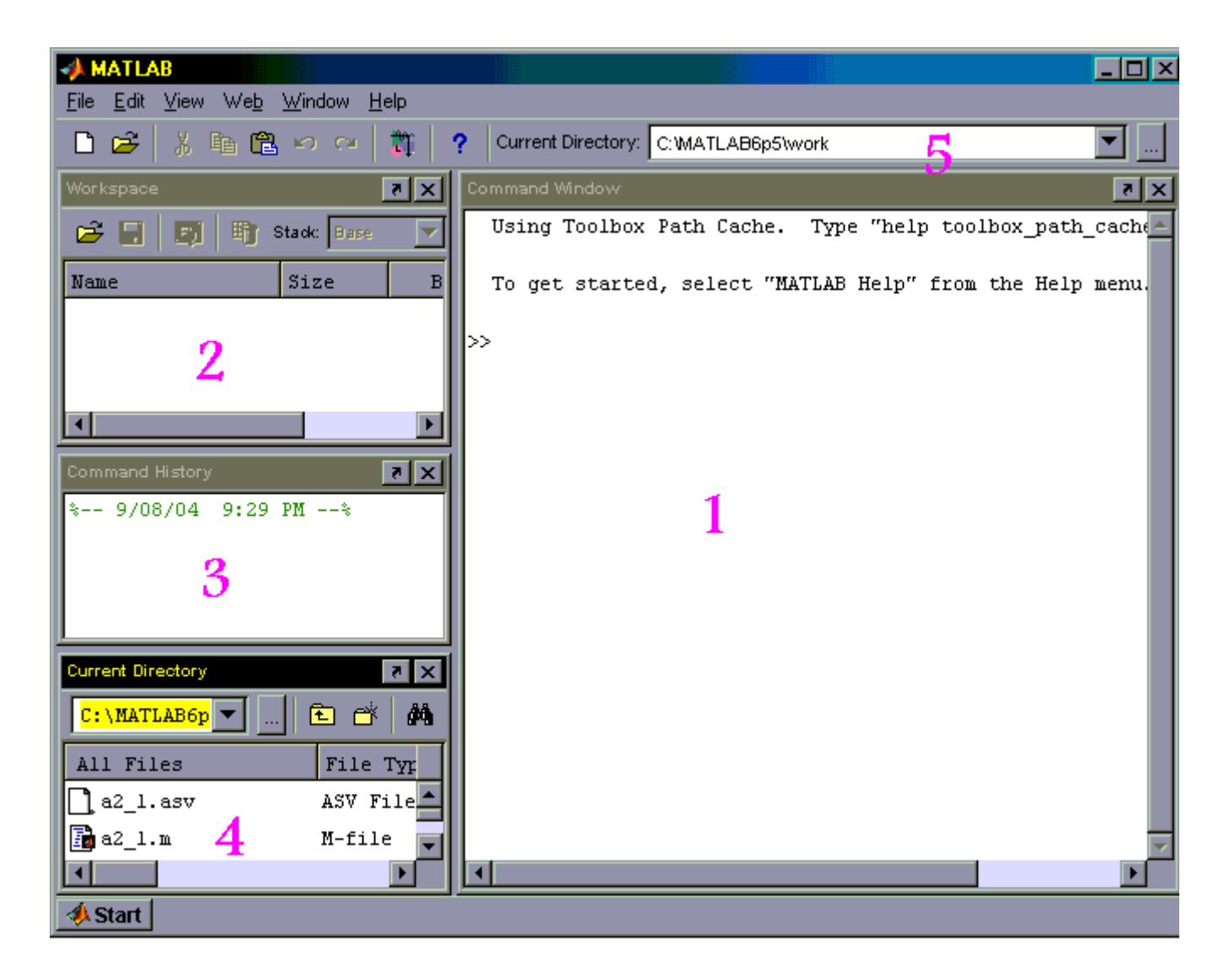

# تتكون الواجهة من مجموعة من الإطارات

## 1. إطار الأوامر Command Window

ومن خلاله يتم إدخال الأوامر للبرنامج، حيث يظهر المحث على الشَّكل (>>) ويتم كتابة الأمر بعده، وبما أن لُغة MatLab هي لغة مفسرة Interpreted فإننا نحصل على الاستجابة فور الانتهاء من كتابة البرنامج، ولكن يمكن تجنب إظهار النتيجة لكل أُمر بالحاق الأمر بفاصلة منقوطة:

## 2. إطار منطقة العمل Workspace

حيث بظهر جميع المتغيرات المستعملة في جلسة العمل الحالية.

4. إطار المجلد الحالي Current Directory

في هذا الإطار يتم عرض جميع الملفات الموجودة في مجلد العمل الحالي والذي يكون عادة C:MATLAB6p5work حيث يوجد به البرامج التي سنقوم يتشغيلها.

يمكن تعديل هذا المجلد لأي مجلد آخر من خلال المفتاح (...) المجاور لأسـم المجلد في أعلـي الإطار، أو من خلال نفس المفتاح الموجود على شريط الأدوات) منطقة رقم 5 في الصورة(

أما مفتاح Start الموجود أسـفل الشـاشـة فـهو شـبيه لمفتاح start في نظام ويندوز، حيث يمكن من خلاله تشغيل بقية الأدوات المرافقة لبيئة.MatLab

ملاحظة :

قد تظهر لديك واجهة الاستعمال مختلفة بعض الشيىء عن المعروضة في الصورة، أو قد ترغب أنت في إخفاء بعض الأطر أو بعلها خارج الواجهةundock

لجعل أي أطار خارجيا استعمل مفتاح **™**الموجود على الجانب الأيمن العلوي من الإطار، ولإعادة داخل الواجهة أختار من الإطار

View -> dock (window name)

ولإغلاقه استعمل مفتاح لا

توفر الوثائق المرافقة لـ MatLab الكثير من المعلومات المفيدة حول MatLab ويمكنك البدا باستعراضها من خلال اختيار MatLab Help من قائمة.Help

خلال هذا الدرس تعرفنا علي بيئة تطوير Matlab وأطر واجهة الاسـتخدام، في الدرس الثاني سـوف نتعرف علـي أوامر MatLab الخاصة بالتعامل مع المتحهات.

## الدرس الثاني:

## المتجهات في MatLab

يوفر Matlab مجموعة من الأوامر التي تجعل إدخال المتجهات والتعامل معها أكثر سـهولة، حيث تشـبه الأوامر المسـتعملة في MatLab أسـلوب كتابة المتجهات في الجبر.

خلال هذا الدرس سوف نوضح هذه الأوامر، وكيفية استعمالها.

#### معلومة:

# كلمة MatLab هي اختصار لعبارة matrix laboratory أو مختبر *المصفوفات.*\_<u>انشاء ال**متحهات:**</u>

ابسط طريقة لتعريف المتجهة هي بكتابة عناصر المتجهة يفصل بين كلا منها مسافة ومحصورة بقوسين مربعين [ ]

3

لاحظ أن نتيجة الأمر الذي قمنا بكتابته قد ظهرت لنا مباشرة جرب نفس الأمر السابق ولكن أضف في نهايته فاصلة منقوطة ;

$$
\Rightarrow a = [1 \ 2 \ 3];
$$
  

$$
\Rightarrow
$$

هذه المرة لا تظهر نتيجة الأمر بعده. كما يمكن تعريف المتجهة من خلال تحديد القيمة الأولى : قيمة الزبادة: القيمة الأخيرة  $\gg$  A = [0: 2: 10]  $A =$  $0 \quad 2 \quad 4 \quad 6 \quad 8$  $10$ 

في إطار منطقة العمل Workspace لاحظ المتغيرات المعرفة حاليا في جلسة العمل

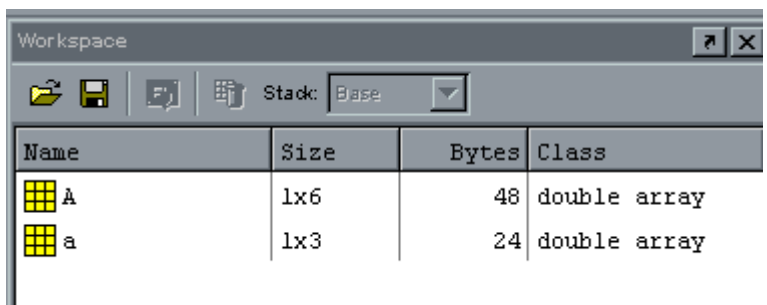

كما بالشكل أعلاه يظهر حتى الآن متغيرين هما a و A

MatLab حساس لحالة الأحرف Case-sensitive لذا فإن المتغير a مختلف تماما عن المتغير A.

#### ملاحظة:

بمكنك كتابة الأمر Whos لعرض المتغير المعرفة في جلسة العمل الحالية في اطار الأوامر Command Window

#### عرض المتجهات:

لعرض محتويات أي متجه نقوم بكتابة اسـم المتجه ثم نضغط على مفتاح الإدخال Enter

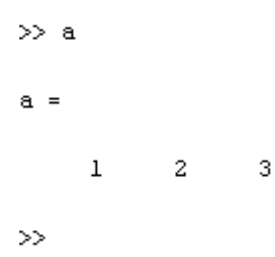

أو يمكن عرض القيمة الثانية في المتجه فقط من خلال الأمر:

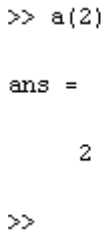

لاحظ المتغير الجديد الذي تم أنشـاؤه ans. في كل مرة يتم فيها كتابة امر تنتج عنه قيمة بدون تعيين هذه القيمة إلى متغير فأن تلك القيمة سوف تحمل في المتغير ans.

لعرض أول 4 قيم بالمتجه، أو لعرض القيمة الأولى والرابعة فقط:

 $\gg$  A(1:4)  $ans =$  $0 \qquad 2 \qquad 4 \qquad 6$  $\gg$  A(1:3:4)  $ans =$  $\overline{0}$ -6

الآن وبعد أن تعرفنا على كيفية التعامل مع المتجهات في بيئة MatLab ، نختتم الدرس بحفظ جلسة العمل الحالية للرجوع لها في أي وقت آخر حفظ واسترجاع جلسة العمل:

Save <- File الحفظ جلسة العمل WorkSpace أختار من قائمة workspace As

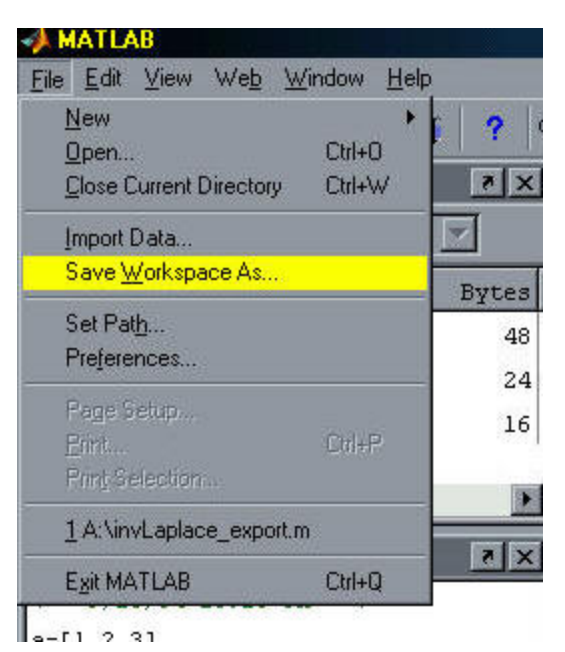

ومن خلال مربع حوار Save As أختار اسـم مناسـب لملف جلسـة العمل مثلا: MyFirstMat

الملف سوف بحفظ في محلد العمل والذي يكون عادة محلد MAT ويعطي الأمتداد MAT

وعند تشغيل MatLab مرة ثانية يمكن استعادة ملف جلسة العمل من خلال Open <- File ثم اختار الملف ذو الامتداد Mat الذي حفظت به حلسة العما ..

الدرس الثالث:

#### المصفوفات فيMatLab

خلال هذا الدرس سوف نستكمل دراسة المزيد من أوامر Matlabوالمتعلقة بإنشاء المصفوفات والتعامل معها.

## إنشاء المصفوفات:

طريقة تعريف المصفوفات في MatLab قريبا جداً إلى طريقة تعريف المتجهات، نبدأ مباشرة مع أول مثال:

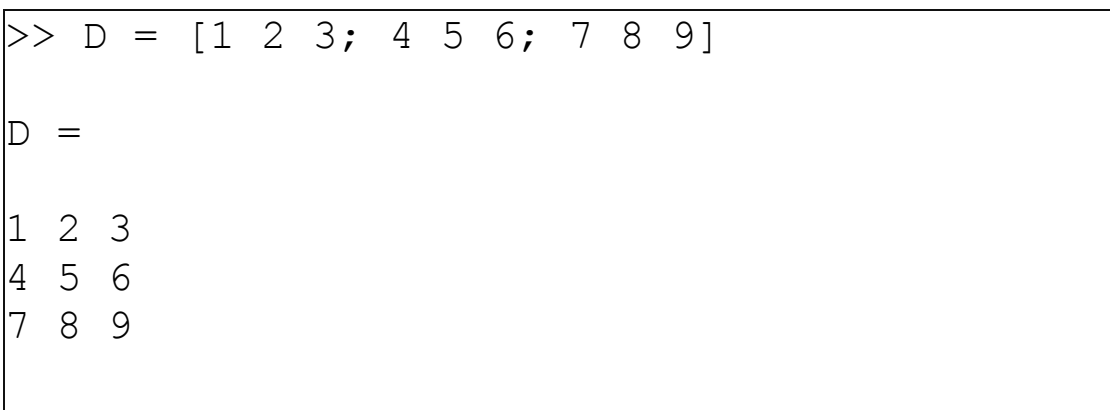

لاحظ الفرق بين فصل الأعداد بمسافة أو فاصلة منقوطة، جرب هذا الأسلوب كذلك:

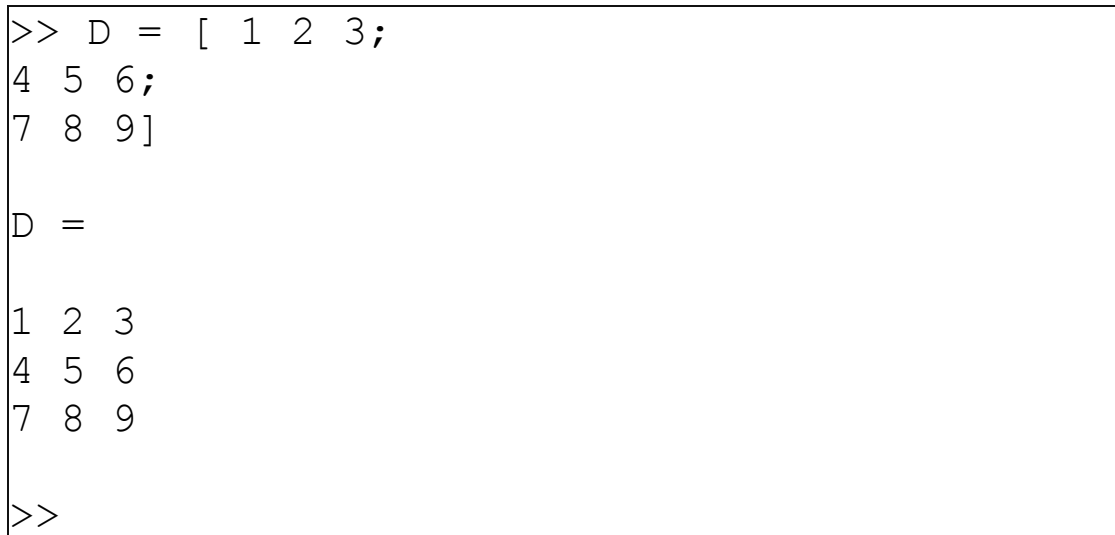

كما يوجد عدد من الدوال لإنشاء مصفوفات خاصة:

1. دالة pascal لإنشاء مصفوفة متناظرة symmetric 2. دالة magic لإنشاء مصفوفات يتساوف فيها مجموع كل الصفوف والاعمدة. 3. دالة zeros لإنشاء مصفوفة صفرية. 4. دالة ones لإنشاء مصفوفة كل عناصرها تساوي 1

لاحظ الامثلة التالىة

```
>> P = pascal(3)|P =111\begin{vmatrix} 1 & 2 & 3 \end{vmatrix}\begin{vmatrix} 1 & 3 & 6 \end{vmatrix}>> M= magic (3)
M =8 1 6
\begin{bmatrix} 3 & 5 & 7 \\ 4 & 9 & 2 \end{bmatrix}>> z= zeros(2, 3)
|z| =\begin{matrix} 0 & 0 & 0 \end{matrix}000>> \circ = \circnes(2, 4)
\circ =
|1 \t1 \t1 \t11111\left\vert >\right\rangle
```
## العمليات الحسابية على المصفوفات:

كما ذكرنا سـابقا فإن MatLab يجعل التعامل مع المتجهات والمصفوفات أكثر سـهولة، جرب الأمثلة التالية:

 $>> Sum = D + P$ 

 $>>$  Sub = P - D  $>> D = D + 2$  $>> P2 = P * 2$  $>>$  Mult1 = P \* D  $>> Mult2 = P . * D$ 

الأمر الأول: يجمع كلا من P و D وينتج عنه المصفوفةSum الأمر الثاني: ناتج طرح D من P في المصفوفةSub الأمر الثالث: يضيف 2 إلى كل عنصر من عناصر المصفوفةD الأمر الرابع: ينتج عنه مصفوفة Mult1 والتي يحفظ بها ناتج ضرب Pڧي D

الأمر الخامس) *لاحظ النقطة قبل علامة الضرب* (هذا الأمر سـينتج عنه مصفوفة Mult2 والتي هي عبارة عن حاصل <u>ضرب</u> <u>كل عنصر في P في العنصر المقابل له فيD</u>

جرب أيضا الأمرين التالين ولاحظ الفرق في الناتج

 $>> M$  $M =$ 8 1 6  $357$  $\begin{vmatrix} 4 & 9 & 2 \end{vmatrix}$  $>> MM = M^2 2$ 

 $MM =$ 91 67 67 67 91 67 67 67 91  $>> M2 = M . ^ 2$  $M2 =$ 64 1 36  $92549$ 16 81 4  $\left| \right\rangle$ 

- يعني ضرب المصفوفة في نفسـها $\leq N_{\rm} \leq 2$
- يعني ضرب كل عنصر في المصفوفة في نفسـه. $\leq N$  .  $\leq 2$

#### <u>لإيجاد محورة المصفوفةTranspose</u>

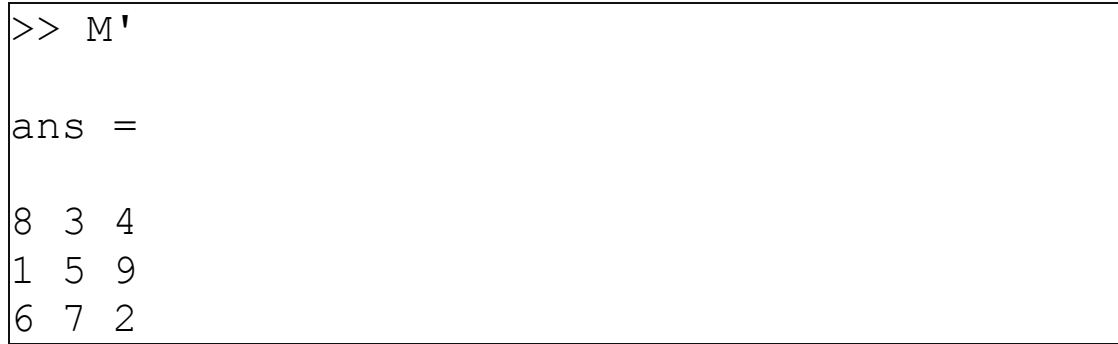

## <u> Inverse لاتحاد معكوس المصفوفةInverse</u>

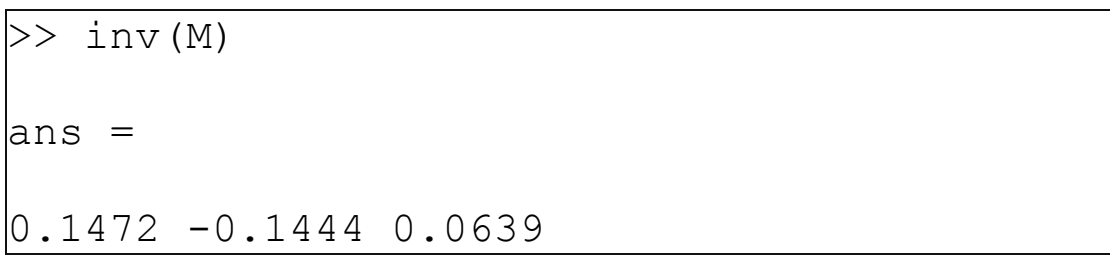

$$
\begin{bmatrix}\n-0.0611 & 0.0222 & 0.1056 \\
-0.0194 & 0.1889 & -0.1028\n\end{bmatrix}
$$

### للتعرف على ححم المصفوفة

 $>> size(z)$  $_{\rm lans}$  =  $\begin{vmatrix} 2 & 3 \end{vmatrix}$  $\gg$  size(o)  $_{\rm lans}$  =  $24$  $\left\vert >\right\rangle$ 

العدد الأول يمثل عدد الأسطر والثانيالدرس الرابع:

## كثير الحدود فيMatLab

أهداف الدرس:

التعرف على كيفية تمثيل كثير الحدود في MatLab ، وكيفية التعامل معها.

يوفر Matlab عدد من الدوال المبنية داخليا لتسهيل التعامل مع كثير الحدود Polynomials ، حيث يتم تمثيلها كمتجه، مثلاً لتمثيل معادلة كثير الحدود التالية:

$$
S^4 + 3S^3 - 15S^2 - 2S + 9
$$

نعرف المتجه التالي:

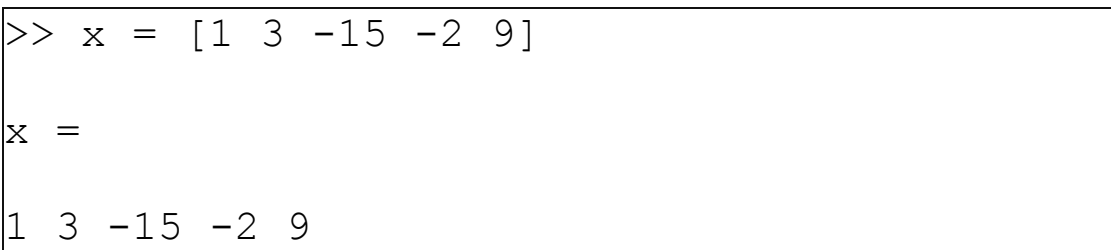

 $S^4-2$  كذلك لتمثيل

>> 
$$
Z = [1 \ 0 \ 0 \ 0 \ -2]
$$
  
  
 $Z =$   
  
 $1 \ 0 \ 0 \ 0 \ -2$ 

#### <u>حساب قيمة كثير الحدود عند قيمة محددة:</u>

لكي نحسب قيمة كثير الحدود الأول x عند قيمة s=3 مثلا، يمكن استعمال دالةpolyval

$$
x = \n1 3 -15 -2 9
$$
\n
$$
\Rightarrow \text{polyval}(x, 3)
$$
\n
$$
\text{ans} = \n30
$$
\n
$$
\Rightarrow \n\begin{cases}\n30 \\
\text{SVD} \\
\text{SVD} \\
\text{SVD} \\
\text{SVD} \\
\text{SVD} \\
\text{SVD} \\
\text{SVD} \\
\text{SVD} \\
\text{SVD} \\
\text{SVD} \\
\text{SVD} \\
\text{SVD} \\
\text{SVD} \\
\text{SVD} \\
\text{SVD} \\
\text{SVD} \\
\text{SVD} \\
\text{SVD} \\
\text{SVD} \\
\text{SVD} \\
\text{SVD} \\
\text{SVD} \\
\text{SVD} \\
\text{SVD} \\
\text{SVD} \\
\text{SVD} \\
\text{SVD} \\
\text{SVD} \\
\text{SVD} \\
\text{SVD} \\
\text{SVD} \\
\text{SVD} \\
\text{SVD} \\
\text{SVD} \\
\text{SVD} \\
\text{SVD} \\
\text{SVD} \\
\text{SVD} \\
\text{SVD} \\
\text{SVD} \\
\text{SVD} \\
\text{SVD} \\
\text{SVD} \\
\text{SVD} \\
\text{SVD} \\
\text{SVD} \\
\text{SVD} \\
\text{SVD} \\
\text{SVD} \\
\text{SVD} \\
\text{SVD} \\
\text{SVD} \\
\text{SVD} \\
\text{SVD} \\
\text{SVD} \\
\text{SVD} \\
\text{SVD} \\
\text{SVD} \\
\text{SVD} \\
\text{SVD} \\
\text{SVD} \\
\text{SVD} \\
\text{SVD} \\
\text{SVD} \\
\text{SVD} \\
\text{SVD} \\
\text{SVD} \\
\text{SVD} \\
\text{SVD} \\
\text{SVD} \\
\text{SVD} \\
\text{SVD} \\
\text{SVD} \\
\text{SVD} \\
\text{SVD} \\
\text{SVD} \\
\text{SVD} \\
\text{SVD} \\
\text{SVD} \\
\text{SVD} \\
\text{SVD} \\
\text{SVD} \\
\text{SVD} \\
\text{SVD} \\
\text{SVD} \\
\text{SVD} \\
\text{SVD} \\
\text{SVD} \\
\text{SVD} \\
\text{SVD} \\
\text{SVD} \\
\text{SVD} \\
\text{SVD} \\
\text{SVD} \\
\text{SVD} \\
\text{SVD} \\
\text{SVD} \\
\text{S
$$

#### <u>ابحاد جذور كثير الحدود: </u>

يقصد بالجذور قيم المتغير s التي تجعل القيمة الكلية للمعادلة تساوي 0

> $\gg$  roots(x)  $ans =$  $-5.5745$ 2.5836  $-0.7951$ 0.7860  $>\!>$

#### والعكس:

يعني لاكتشاف معادلة كثير الحدود لجذور معلومة، الدالة هنا هيpoly

```
>> poly(ans)
ans =1.00003.0000 - 15.0000-2.00009.0000
>
```
#### ضرب وقسمة كثير الحدود:

لضرب معادلتين كثير حدود في بعضهما استعمال دالة conv وللقسمة الدالةdeconv

 $>> x$  $x =$  $1 \t 3 \t -15 \t -2 \t 9$  $\gg$  z  $Z =$  $\overline{0}$  $\sim$  0  $\sim$  0  $-2$  $\mathbf{1}$  $\gg$  mu = conv(x, z)  $mu =$  $\mathbf{1}$  $3 - 15 - 2$  7 -6 30 4 -18  $\gg$  [d, r] = deconv(mu, x)  $d =$  $\begin{array}{ccccccccccccc} 1 & & 0 & & 0 & & 0 & & -2 \end{array}$  $r =$  $\begin{array}{ccccccccccccccccc} 0 & 0 & 0 & 0 & 0 & 0 & 0 & 0 & 0 \end{array}$ عند استعمال deconv لقسمة كثيري حدود فأنه ينتج متجهين: • الأول d ناتج القسـمة.<br>• الثاني r باقي القسـمة) وفي المثال السـابق كان الباقي من القسمة متجه صفري.(

يمثل عدد الأعمدة

الدرس الخامس:

## أوامر مفيدة فيMatLab

وقفة قصيرة من الأمور الرياضية ودوالها التي تكلمنها عنها في الدروس السابقة، لنتعلم المزيد عن كيفية استعمال matlab والأوامر الأساسية به .

## <u>مسح إطار الأوامر:</u>

أثناء عملنا ًقد نرغب من وقت لآخر في مسح كل ما هو موجود علىي إطار الأوامر. يوجد طريقتين لذلك:

- 1. إذا كنت من محبي استعمال الفأرة أختار Edit-> Clear **Command Window**
- 2. أما إذا كنت تفضل استعمال لوحة المفاتيح فأكتب c1c ثم Enter.

ملاحظة:

مسح اطار الأوامر لن يجذف المتغيرات التبي تم تعريفها خلال جلسة العمل، أنظر لإطار جلسة العمل Workspace ستجد أن المتغيرات لم تتغير أو تحذف. يمكنك أيضا استعمال الأمر Whos لعرض المتغير المعرفة في جلسة العمل الحالية للتأكد، إذا كان إطار جلسة العمل غير ظاهر لديك.

## <u>حذف جميع المتغيرات المعرفة في جلسة العمل:</u>

## وهنا أيضا لدينا طريقتين:

- 1. إذا كنت من محبي استعمال الفأرة أختار Clear <-Edit Workspace
- 2. أما إذا كنت تفضل استعمال لوحة المفاتيح فأكتب c1ear ثم .Enter

# <u>طباعة محتويات إطار الأوامر:</u>

لطباعة محتويات إطار الأوامر كاملة اختارFile -> Print ولطباعة الجزء المحدد فقط من الإطار أختار File -> Print selection

وللتحكم في تنسبق المخرجات من الطباعة اختار File -> Page Setupحيث تظهر لك مربع حوار page setup الذي يمكن من خلاله التحكم في تنسيق الصفحة مثل ظهور رأس الصفحة Headerأو لا ومحتويات هذا الرأس، ظهور أرقام للأسطر، والخطوط fonts المستعملة اثناء الطباعة.

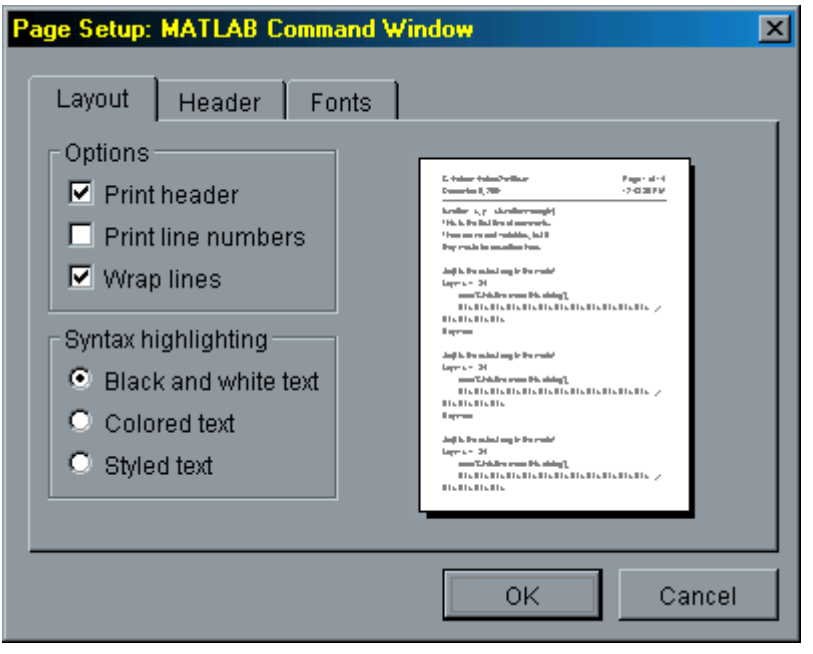

# ملاحظات مفىدة:

- خلال عملك على matlab تذكر أنه حساس لحالة الأحرف clear ، لذلك فإن Clear ليست مثل clear على سبيل المثال .
- يمكن أن تكتب أكثر من أمر على سطر واحد في MatLab شرط أن تفصل بينهما بفاصلة منقوطة.

 $>> A = [1 2 3 4 5]; B = [6 7 8 9 10];$  $>> C= A + B$ 

C  $\equiv$ 9 11 13 15 7  $>>$ 

كما يمكن كتابة الأمر الواحد على سطرين منفصلين،) خاصة إذا كان عرض الشاشة لا يتسع له) بأن نضع ثلاث نقاط (...) عند نهاية السطر الأول.

```
88 66
      125241 66 8 44
>> D =5 7 44 88 44 787 56 66 41
D =Columns 1 through 12
2 5 2 4 1 66 8 44 88 66 5 7
Columns 13 through 19
44 88 44 787 56 66 4
>>
```
خلال العمل على MatLab فإن الأوامر التي تكتبها في أطار الأوامر تحفظ في حافظة الـ History وقد تسـأل ما الفائدة من هذا؟

الفائدة منه أنه يمكنك إعادة استدعاء إي من هذه الأوامر السابقة وتنفيذها من جديد، وذلك من خلال الضغط المتكرر على مفتاح السـهم للأعلى حتى تصل إلى الأمر الذي تريد تكراره، وذلك دون الحاجة إلى إعادة كتابته مرة ثانية.

للحصول على المساعدة حول أي أمر أو دالة في MatLab مباشـرة في إطار الأوامر أكتب help ثم اسـم الأمر أو الدالة وسوف تظهر لك كل المعلومات التي تريدها حول ذلك الامر، help sinلاش

الدر س السادس:

### البرمجة فيMatLab

كما ذكرنا في الدرس الأول من هذه السلسلة فإن MatLab هو بيئة تطوير برمجية تحوي العديد من الدوال الجاهزة، بالإضافة إلى إمكانية كتابة برامج ودوال خاصة بنا حسب الحاجة. خلال هذا الدرس سوف نتعرف على الأوامر البرمجة في.MatLab

#### الجملة الشرطية: if

تستخدم للاختيار بين أمرين حسب شرط محدد

الصبغة العامة:

if <condition>

 $<$ program $1>$ 

lelse

 $<$ program2>

end

في حالة تحقق الشرط condition يتم تنفيذ الكود في program1وإذا لم يتحقق الشرط يتم تنفيذ الكود في program2

مثال:

```
\gg if n < 0
 disp('n is negative')
lelse
  disp('n is positive')
end
n is positive
>> n
```
 $n =$ 71  $\left\vert >\right\rangle$ 

# يمكن أن تأخذ جملة if شكلا أكثر تداخلا باستعمال أكثر من مستوي لـelseif

```
if expression1
  statements1
elseif expression2
  statements2
else
  statements3
lend
```
أو يمكن استعمال جملة switch التي لها نفس العمل

#### <u>حملة switch</u>

الصبغة العامة:

```
switch switch expr
  case case expr
      statement, ..., statement
  case {case expr1, case expr2, case expr3, ... }
      statement, ..., statement
  otherwise
      statement, ..., statement
```
End

#### حىث:

```
switch  exprو المتغير (أو التعبير) الذي سـيتم اختبار switch  expr
                                                          قىمتە.
```
## <u> الحلقات التكرارية:</u>

عندما نرغب في تكرار أمر معين (أو أكثر) عدة مرات، فإن أفضل طريقة لعمل ذلك هو بوضع هذا الأمر داخل حلقة تكرارية.

في MatLab يوجد نوعين فقط من الحلقات التكرارية:

## $1.$  حلقة for

وتستخدم عندما يكون المطلوب هو التكرار لعدد محدد من المرات.

الصغة العامة

```
for variable = expression
  statement
  statement
end
```
مثال: حلقة بسيطة سوف تتكرر 4 مرات

$$
>> for j=1:4
$$
\n
$$
j=1:4
$$
\n
$$
j=1:4
$$
\n
$$
j=1:4
$$

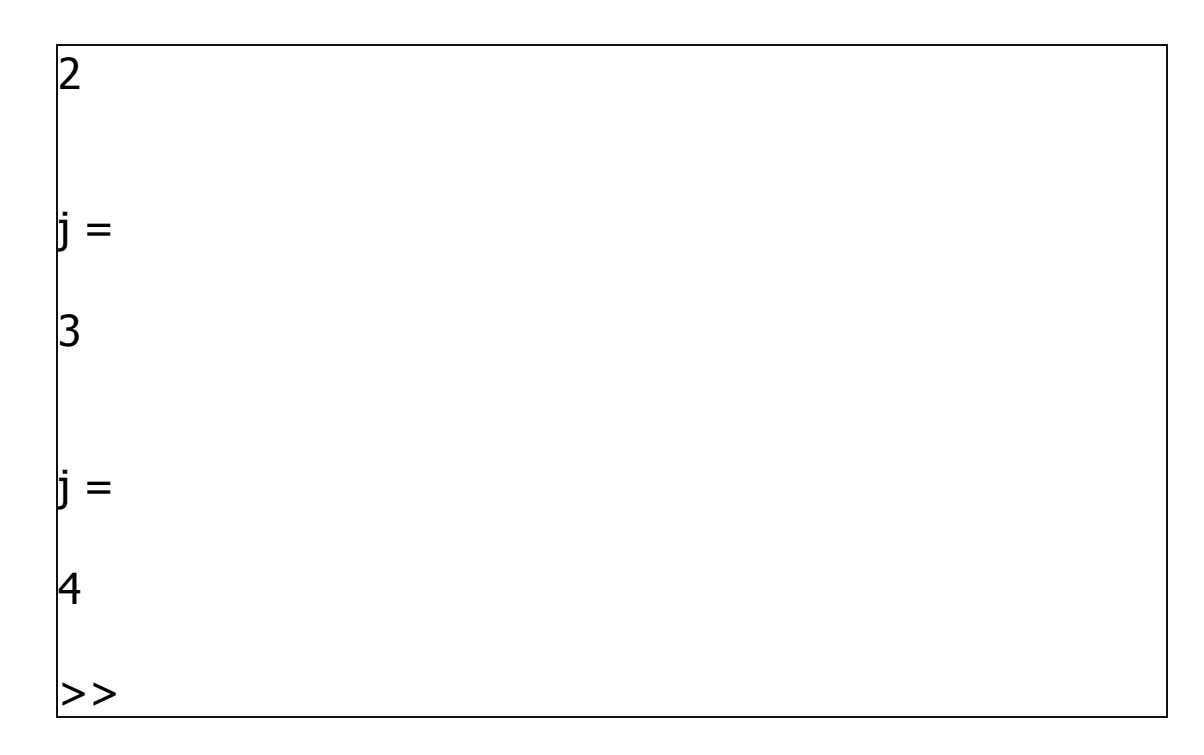

## 2. حلقةwhile

حيث يكون التكرار هنا مرتبط بتحقق شرط ما، فإذا لم يعد الشرط محقق تنتهي الحلقة

الصغة العامة:

while expression statements end

> مثال :هذا البرنامج يوجد أول عدد صحيح مضروبه !n مكون من 100 خانة عشرية

```
>> n = 1;while prod(1:n) < 1e100n = n + 1;end
\gg n
```
 $70$ 

 $\ln =$ 

## ملاحظة:

لغة MatLab هي لغة مفسرة Interpreted أي أن كل أمر يتم ترجمته للحاسوب قبل تنفيذه مباشرة، لذا فإن استعمال الحلقات التكرارية سـوف يجعل البرنامج أكثر بطأ، ويفضل اسـتعمال الاوامر والدوال الجاهزة لـ MatLab كلما أمكن ذلك.

# break:

يستخدم هذا الأمر لإيقاف تنفيذ حلقة تكرارية وإعادة التحكم للبرنامج أو للحلقة الخارجية عند وجود حلقات متداخلة.

## continue:

يقوم هذا الأمر بوقف التكرار الحالي للحلقة iteration ويبدأ في التكرار التالي له.